# **NEXTECH**

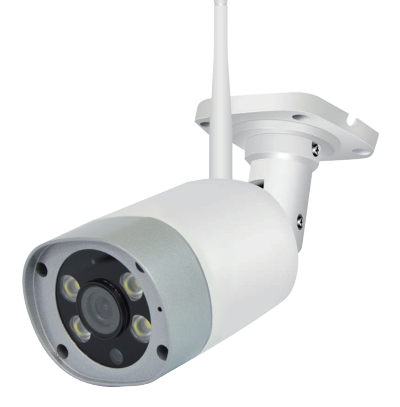

## **1080p Wi-Fi IP Camera with LED Spotlights QC3857 User Manual**

## **1. Product Description**

## **1.1Packing List**

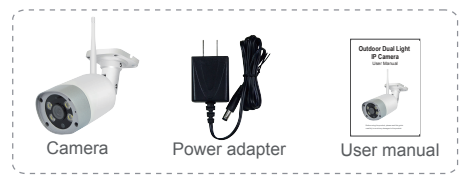

**1.2 Product Outlook**

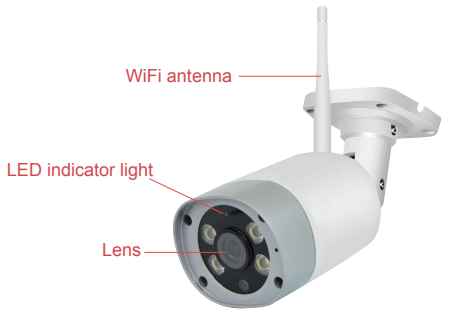

## **2. Before you begin:**

● Make sure you know the SSID(WiFi network name) and password of the 2.4GHz WPA/WPA2 WiFi network that you want your camera to connetct to. Your network cannot be hidden.

● Make sure that your cameras are within range of your WiFi network, and the upload speed is more than 1Mbps.

● Try to avoid WiFi signal interference from concrete, cement and metal as much as possible. Do not place cameras in a location where these materials stand between your cameras and your WiFi router.

● If you have a lot of obstacles between your camera and the WiFi router, the transmission range will be greatly reduced. In order to increase the range, you may purchase a WiFi range extender to place near the camerans.

## **3. Installation**

## **3.1 App Installation**

## **For iPhone users:**

Search and download the APP "Nextech SmartCam" in Apple Store, install it onto your iPhone and register your account.

#### **For Android phone users:**

Search and download the APP "Nextech SmartCam" in Google Play, install it onto your Android phone and register your account.

## **3.2 Device Hardware Installation**

Connect power supply with the camera, then wait for the indicator light to flash blue.

## **LED indicator light status**

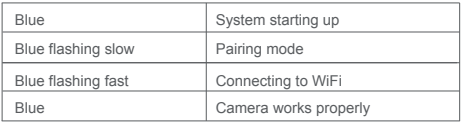

## **3.3 User Account Registration**

**After opening the app for the first time, register your account by clicking 'sign up'.**

- 1. Register by email
- a. Enter the email address correctly

b. Click "Send code", your email will receive a verification code, enter the code within 30 minutes [Pls check if the email (subject: Email verification code) was delivered into your spam folder].

**Input the password twice, click "Finish".Your login information will be saved the next time you open the app; however, it is recommended that you write your login information down.**

## **3.4 Camera Device and Phone Synchronization**

Click Add Camera button, click on 'connecting my camera' Step 1: Check to see if the front LED light is flashing: After powering on the camera, the LED light should be flashing blue, click on 'Next' and proceed to Step 2.

Step 2: Connect to your wifi network(802.11 b/g/n 2.4GHz): a. Find your wireless network in the first field. You can select 'Other' if you do not see your wireless network.

b. Enter your Wi-Fi password. If your wireless network does not have a password, click on the 'No Wi-Fi password' box. Then click 'Next', select your timezone.

c. Follow the instructions on the screen and move your phone speaker close to the camera's microphone. Before doing so, make sure you are in a quiet environment without any noise interference and make sure your phone is not on silent. Then click 'send sound wave'.

d. You will hear a scrambled sound being played from your phone. Keep your phone still and wait for the duration of the transmission, before you move your phone away. Afterwards, the voice prompt will indicate that the binding was successful and the app will redirect to the camera view interface automatically.

e. If you do not hear the voice prompt say, 'binding successful', you can try again by clicking the 'Send sound  $W$  $\Omega$  $V\Omega$ <sup>'</sup>

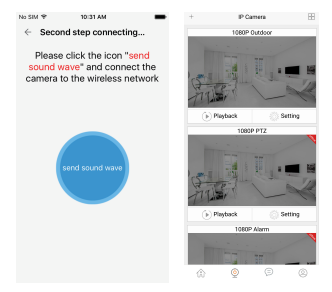

## **4. App functions**

## **4.1 Live video**

After syncing successfully, click the IP Camera interface to view live video. Smooth, SD and HD video definition are available.

## **4.2 Video Recording**

4.2.1 Users can record video on live video interface , by pressing the red video recording icon on the left, refer to photo below. The recorded video will be stored in the album on the homepage of app.

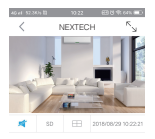

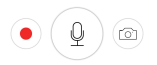

4.2.2 Playback: Click "Playback" icon and choose the time to replay the video recorded in the MicroSD card.

Select the date and time you wish to playback. You can fast forward/backward by swiping on the time bar. Tap on the camera icon to take a screen shot while replaying the video.

Refer to photo below.

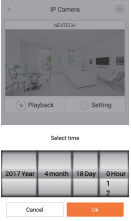

## **4.3 SNAPSHOT SHARING**

Our camera provides a function that shares any snapshot photos to Email/SMS, etc. To access snapshots, please follow same directions as accessing your video recording explained under playback feature, choose the photo you want to share and the platform you want to share it from as indicated in Figure 1.

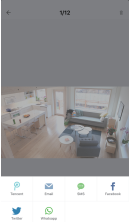

## **4.4 SUB-ACCOUNT MANAGEMENT**

Sub-Accounts gives you the option to allow for multiple users live access to the same camera. Each camera can support up to 15 live viewer accounts (including the Administrator account). The administrator can add and delete sub-accounts by using Sub-Account Management function. Refer Figures 2, 3 & 4 below.

New sub-accounts can be setup by clicking on the "Add" button. Note: Please follow the same procedure under user account registration in page 2 to register and verify the email address you are willing to add as a sub-account prior to adding it as new

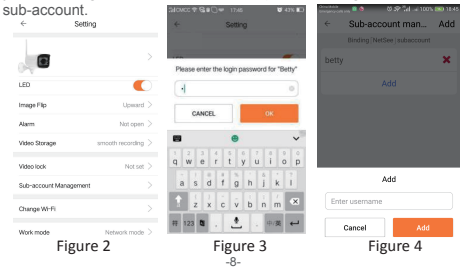

## **4.5 VIDEO LOCK**

This function allows the user to watch live video and replay videos only after a password has been setup.

1) To set up, click on the 'Setting' button in the IP camera page as indicated in Figure 5 & 6 below.

2) In the Setting screen, tap on the 'Video Lock' button [defaulted to 'Not Set'] as indicated in Figure 7 below.

3) Draw an pattern to creat video lock.

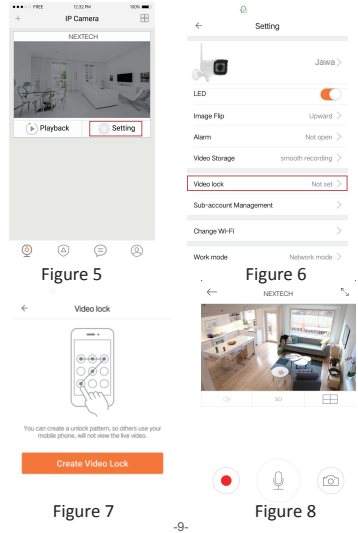

## **4.6 TWO WAY AUDIO**

When you are viewing camera, you can press the "Microphone Icon" as indicated in Figure 8 above and talk or if the volume on the phone is up the voice from the camera could be heard in the phone.

**4.7 INFRARED ALARM** The camera uses infrared sensors when someone/something appears within its detection area. The alarm on camera will ring for 5 seconds, and at the same time, the phone will also ring and receive an alarm notification. Set the alert notification message to access the live video feed.

You can adjust the timing of the alarm and enable/disable the alarm sound under the camera setting.

## **NIGHT VISION**

There are two night vision mode: infrared night vision and white lamp night vision. Infrared night vision is on automatically when it is getting dark enough. White lamp can be turned on by "lamp"-"settings" on the APP, as per the diagram below: Besides switching the white lamp on, users can also set the time frame for the white lamp.

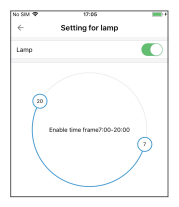

## **Setup to work on Windows PC (support WinXP/Win7/Win8/Win10)**

1.Download Download the software from www.jaycar.com.au

2.Login your registered Nextech account on "IP Camera"to view the connected camera

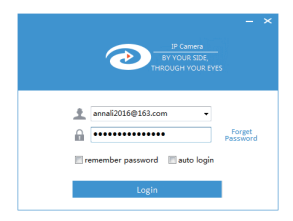

## **Important guidelines on Onvif**

This camera is compatible with Onvif 2.0 protocol, can work with Network Video Recorder.

Below info will be needed when connecting the camera with NVR.

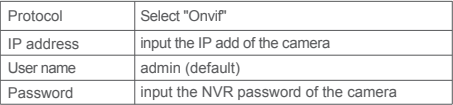

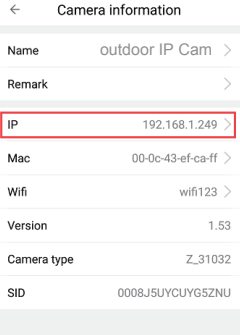

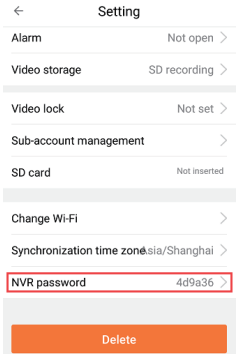

## **Warning**

● When using the camera, please avoid rain, fire and lightning. The camera's working humidity range is: 20%-50% indoor, 20%-70% outdoor. Working temperature range is: -10°-50℃ (14°-122°F) indoor; -20°-55℃ (-4°-131°F) outdoor. • The IP Camera is designed to ensure the security and confidentiality of its users, but cannot completely guarantee the threat of being compromised, due to various setup

circumstances. We highly advise that you only use the camera on a trusted password protected Wi-Fi network. This camera is recommended for general purpose monitoring only. The user acknowledges the risk of using the device otherwise.

## **Troubleshooting:**

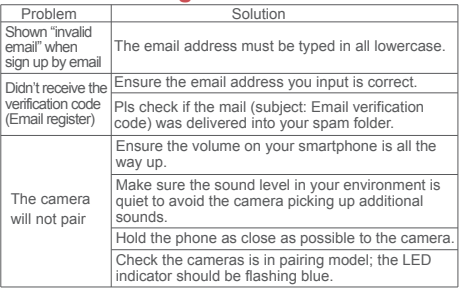

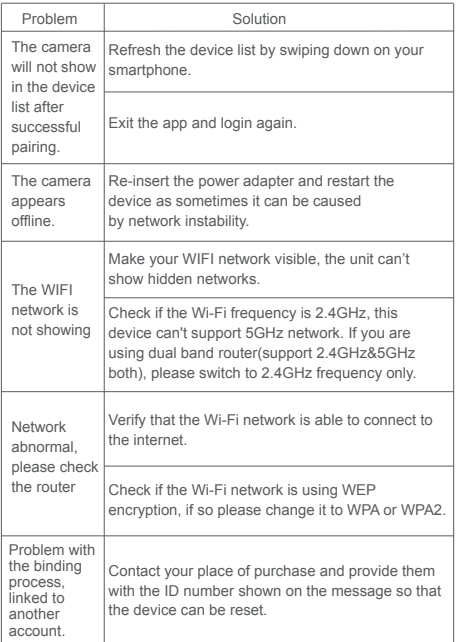

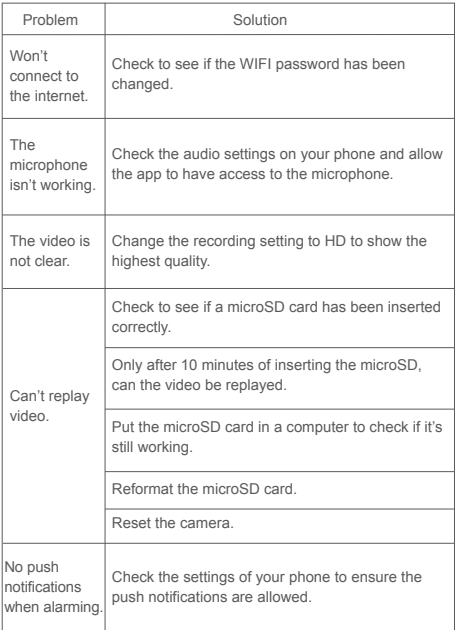

## **FAQ**

#### **1. Cannot bind camera device?**

 $\diamondsuit$  User can only bind when the camera device is in the pairing mode ( pls refer to 2.2 ). Otherwise, you cannot bind a camera device successfully when out of the pairing mode.

☆ Make sure the environment around the camera is quiet when transmitting the "sound wave" and the outer speaker of your phone is close to the microphone in the side of the camera.

☆ If shown warning "WIFI does not exists", please make sure your Wi-Fi network name is correct.

☆ If shown warning "WIFI connection fail", please make sure your Wi-Fi password is correct.

☆ If shown warning "Network abnormal please check router configuration", please make sure your router is connected to Internet.

## **2. Cannot connect to Internet?**

☆ Check the compatibility of the camera device with your router. Supports 802.11 b/g/n 2.4GHz WiFi network.

☆ Check whether the name and password of WIFI has been changed.

#### **3. Video quality is not clear?**

Switch between "SD" and "HD".

#### **4. Cannot replay video?**

☆ Check if there is a micro-SD card (Maximum support 128G MicroSD card)

☆ Insert a micro-SD card, you can replay video after 10 minutes.

#### **5. If the Wi-Fi is hidden, why cannot I find any network or camera device?**

Our camera device can only connect to non-hidden Wi-Fi networks.

#### **6. Sound is not coming from app on phone?**

Please make sure your phone is not on silent and the volume is turned up.

## **7. I have forgotten my password**

A:Press the forget password button to retrieve it via security email address. If you have not set this ; please contact your place of purchase to have the unit reset.

#### **8. Can more than one person view my camera**

A: Yes, up to 15 users can view a single camera. The camera paired originally with the unit is the administrator.

#### **9. How many cameras can add to the smartphone app?**

A: Up to 99 cameras can be added to a single app however it will slow down opening the device list if you have multiple cameras added.

#### **10.Why can't some smartphones show the video?**

A:The camera requires a minimum Android version above 4.0 and 8.0 for iOS devices.

#### **11. Can the night vision be turned off?**

A:The night vision is switched on automatically when low light is detected.

## **OTHER NOTES:**

• To refresh your camera list, pull-down on the screen while viewing the camera list.

● After binding the device and phone successfully, if the camera device does not appear on the homepage, refresh the camera list interface. If the device is still not showing, log out of your account, then login again.

● There is approximately a 10-minute delay after a micro SD card has been inserted before you can replay videos.

● When testing the alarm function, after setting the alarm, please exit the app to receive the notification when the camera is triggered by motion.

- 15 user accounts can view the live video of the camera simultaneously (if the account administrator shares access).
- The first account bound to the camera is defaulted as the administrator account.

● When syncing the camera device and phone, do not leave the binding page, please wait for the camera to finish automatically.

Distributed by: TechBrands by Electus Distribution Pty. Ltd. 320 Victoria Rd, Rydalmere NSW 2116 Australia

Ph: 1300 738 555 Int'l: +61 2 8832 3200 Fax: 1300 738 500

www.techbrands.com

Made in China

## **2. Before you begin:**

● Make sure you know the SSID(WiFi network name) and password of the 2.4GHz WPA/WPA2 WiFi network that you want your camera to connetct to. Your network cannot be hidden.

● Make sure that your cameras are within range of your WiFi network, and the upload speed is more than 1Mbps.

● Try to avoid WiFi signal interference from concrete, cement, and metal as much as possible. Do not place cameras in a location where these materials stand between your cameras and your WiFi router.

● If you have a lot of obstacles between your camera and the WiFi router, the transmission range will be greatly reduced. In order to increase the range, you may purchase a WiFi range extender to place near the camerans.

## **3. Installation**

## **3.1 App Installation**

#### **For iPhone users:**

Search and download the APP "Nextech SmartCam" in Apple Store, install it onto your iPhone and register your account.

#### **For Android phone users:**

Search and download the APP "Nextech SmartCam" in Google Play, install it onto your Android phone and register your account.